## **Cum se configureaza camerele IP SAFER WIRELESS**

VARIANTA 1 (WIFI)

- 1. Descarcati aplicatia GUARD VIEWER (disponibila pe APP Store sau PLAY STORE)
- 2. Faceti un cont si pastrati USERUL si PAROLA intr-un loc sigur
- 3. Intrati pe aplicatie, dati pe + pentru a adauga o camera
- 4. Selectati ADD WI-FI DEVICE, selectati tipul de camera.
- 5. Luati manualul camerei de supraveghere, acolo aveti un cod QR.
- 6. Bifati " Camera is ready to read QR code"
- 7. Selectati ADD as local DEVICE

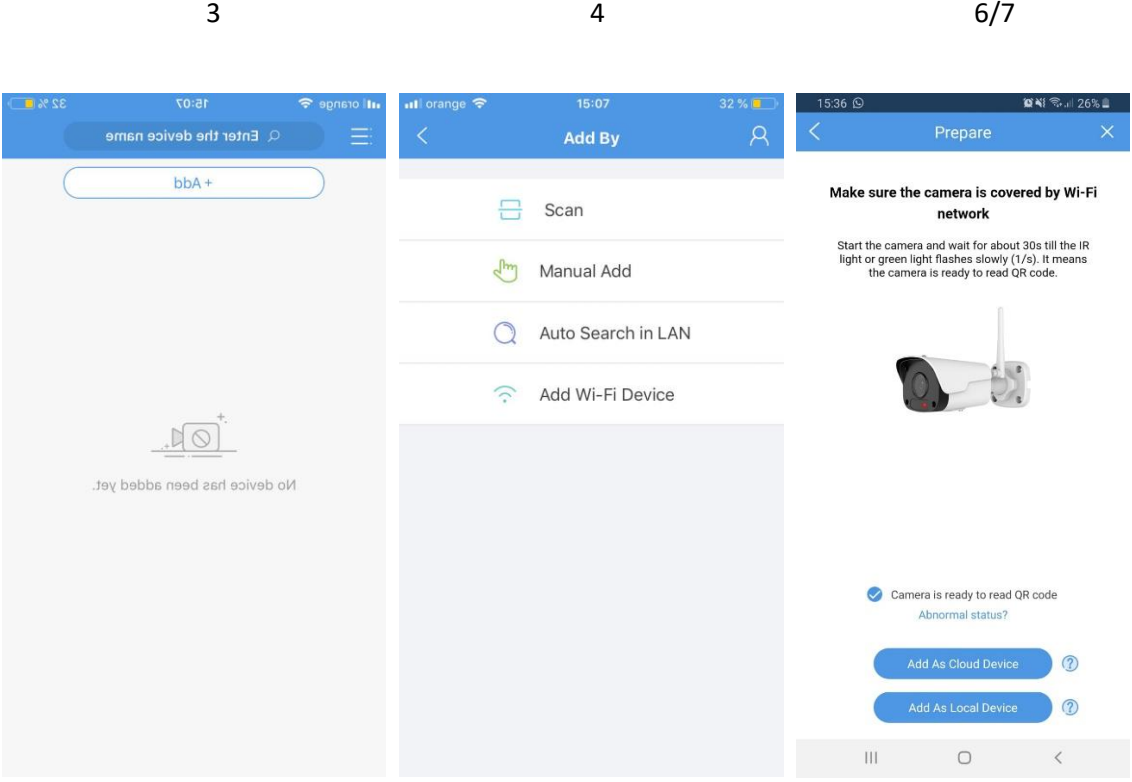

- 8. Denumiti camera, selectati routerul DVS, introduceti parola routerului (este posibil sa fie vazuta automat), apasati pe scanner-ul QR pentru a scana codul de inregistrare (REGISTER CODE)
- 9. Scanati codul QR de pe manual.

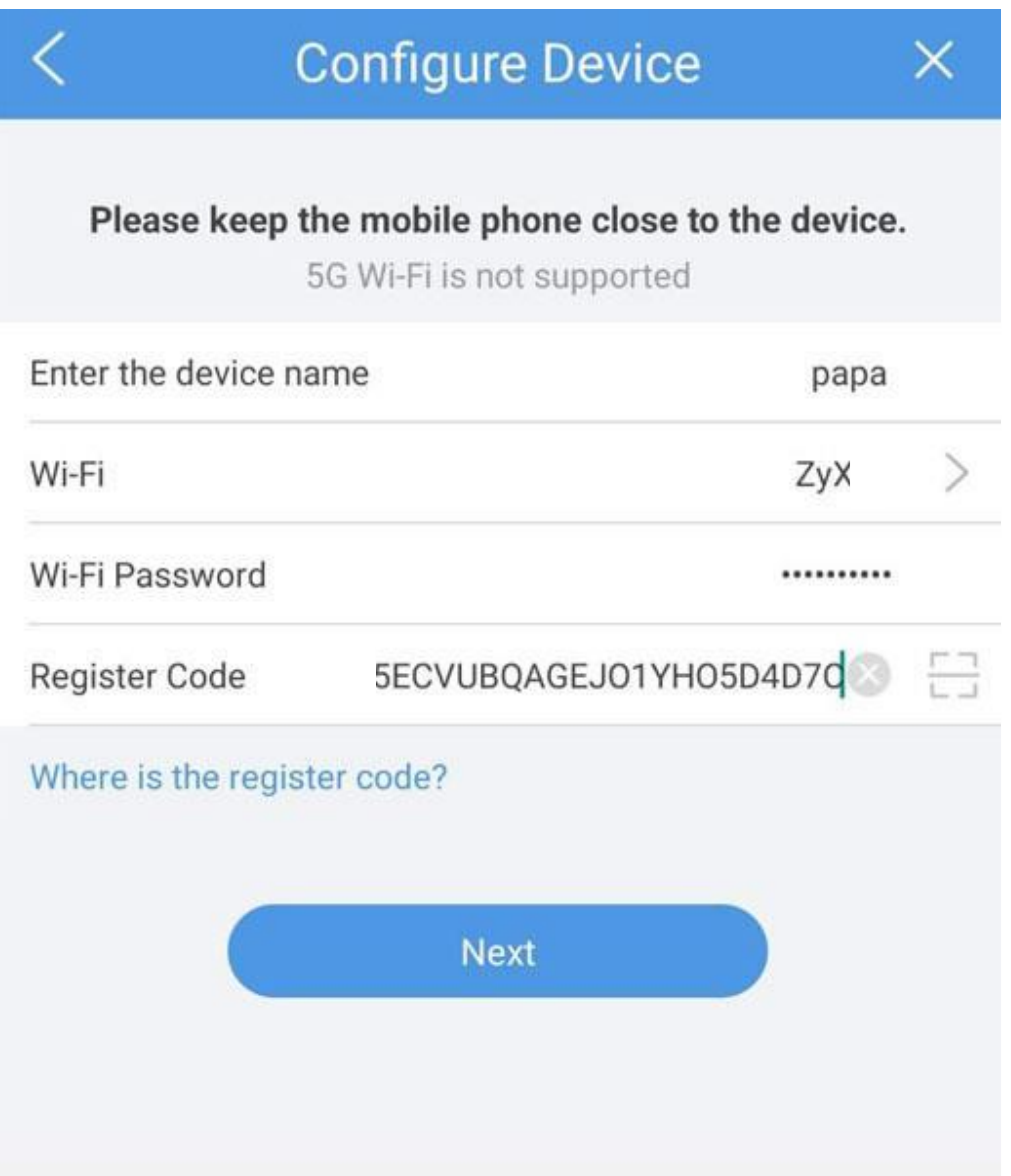

10. Apoi se va afisa un cod QR pe telefon, acesta trebuie scanat cu camera (\*sa o tineti la maxim 10-15 cm de codul QR afisat pe telefon).

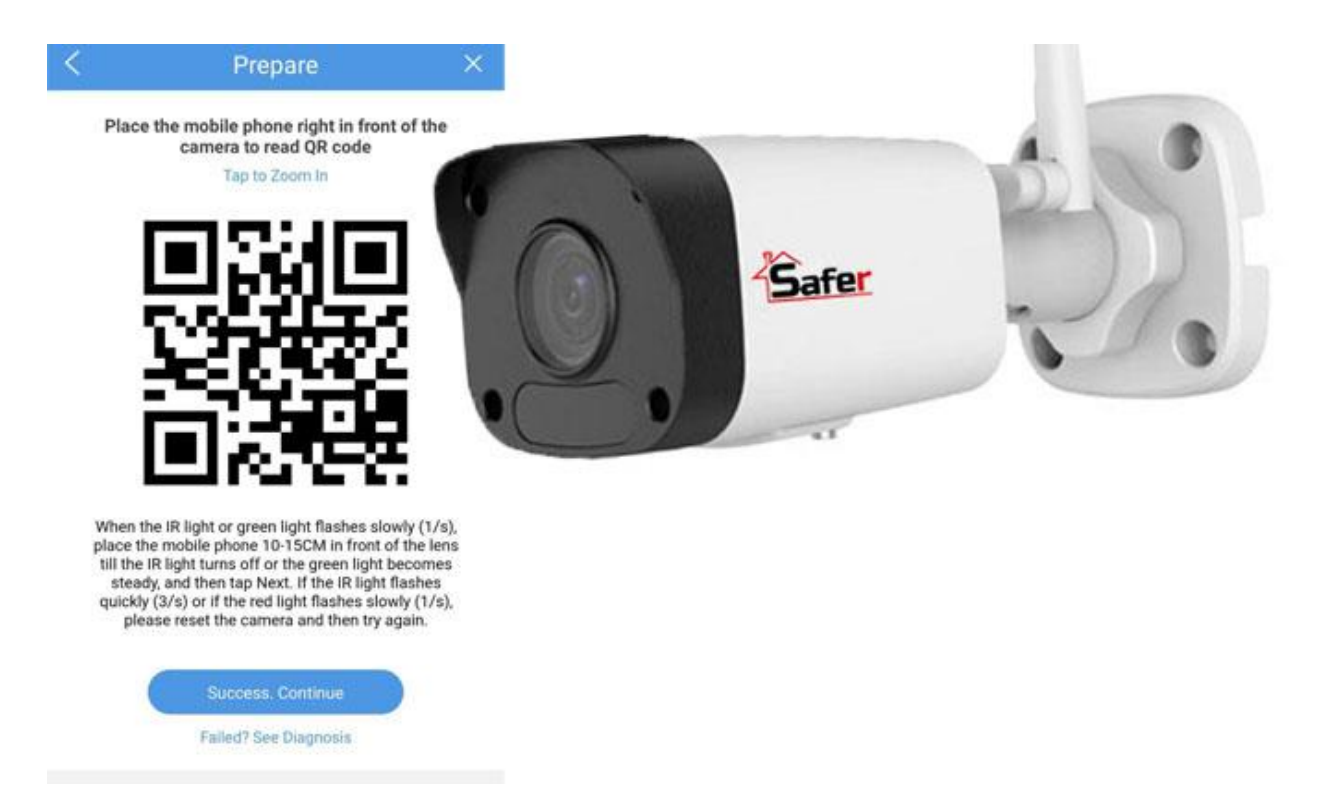

11. Dupa 10 secunde, dispozitivele vor fi imperecheate si veti primi un mesaj de succes.

**Acum o vom adauga pe contul de CLOUD, astfel o veti putea accesa dintr-o retea externa.** 

12. Intrati pe STAR4LIVE.COM , folositi acelasi cont ca cel din aplicatia GUARD VIEWER (de la punctul 1)

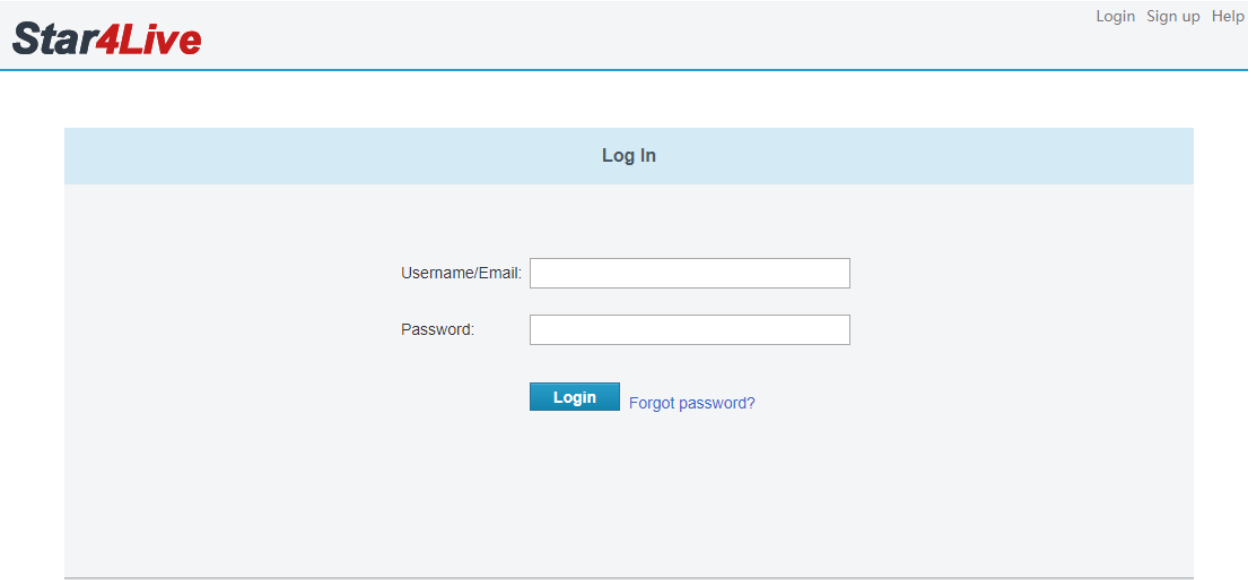

### 13. Apasati pe ADD DEVICE

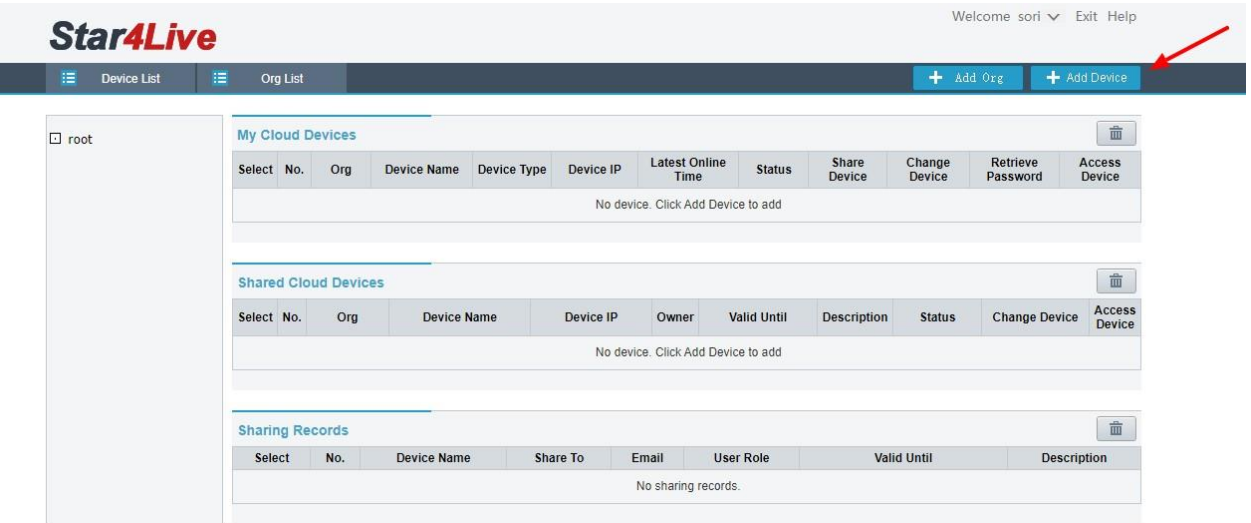

14. Introduceti codul dispozitivului ( il gasiti pe manualul de utilizare sau in aplicatia GUARD VIEWER). Alegeti orice nume doriti pentru dispozitiv. Apasati pe butonul albastru "ADD"

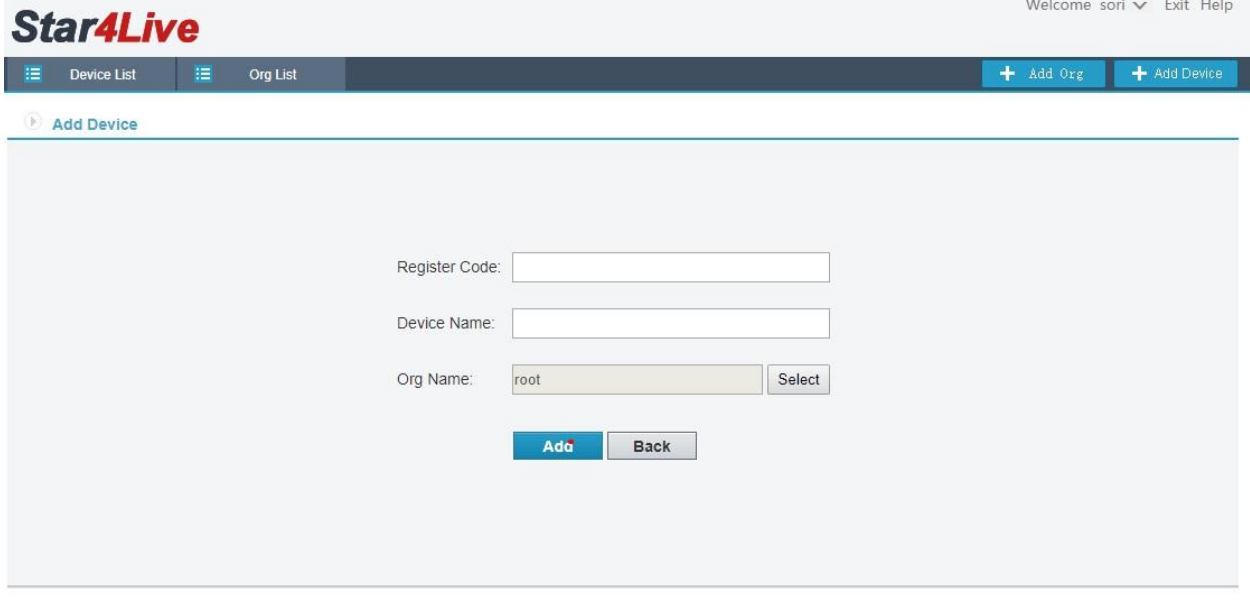

15. Acum puteti sa o accesati si pe telefon, automat in aplicatia GUARD VIEWER

### **Cum se configureaza camerele IP SAFER WIRELESS**

VARIANTA 2 (LAN)

- 1. Folositi un patchcord pentru a conecta camera la retea.
- 2. Descarcati aplicatia GUARD VIEWER (disponibila pe APP Store sau PLAY STORE)
- 3. Faceti un cont si pastrati USERUL si PAROLA intr-un loc sigur
- 4. Intrati pe aplicatie, dati pe + pentru a adauga o camera
- 5. Selectati AUTO SEARCH IN LAN
- 6. Veti vedea mai multe dispozitive, sau doar unul. Denumirea camerei se termina cu (IPC)

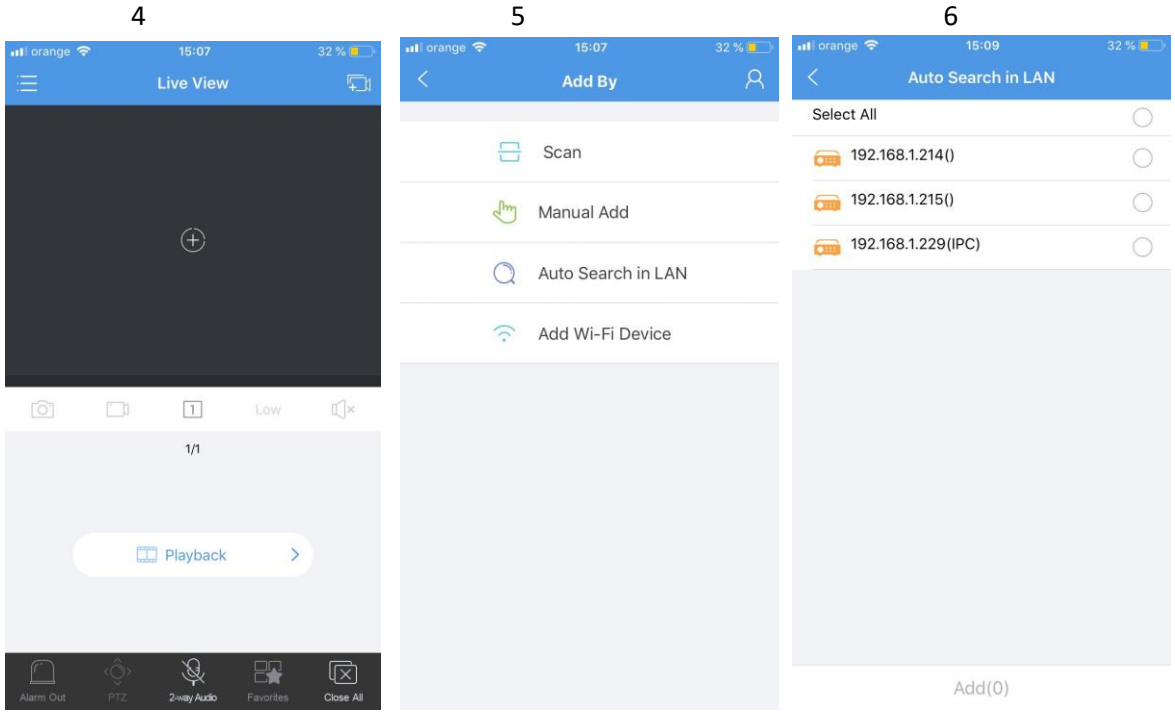

- 7. Deschideti un browser pe un PC/Laptop si introduceti IP-ul camerei
- 8. Aici se va deschide o fereastra de log-in (userul si parola implicita este admin/123456, va recomandam sa le schimbati dupa setarea camerei)

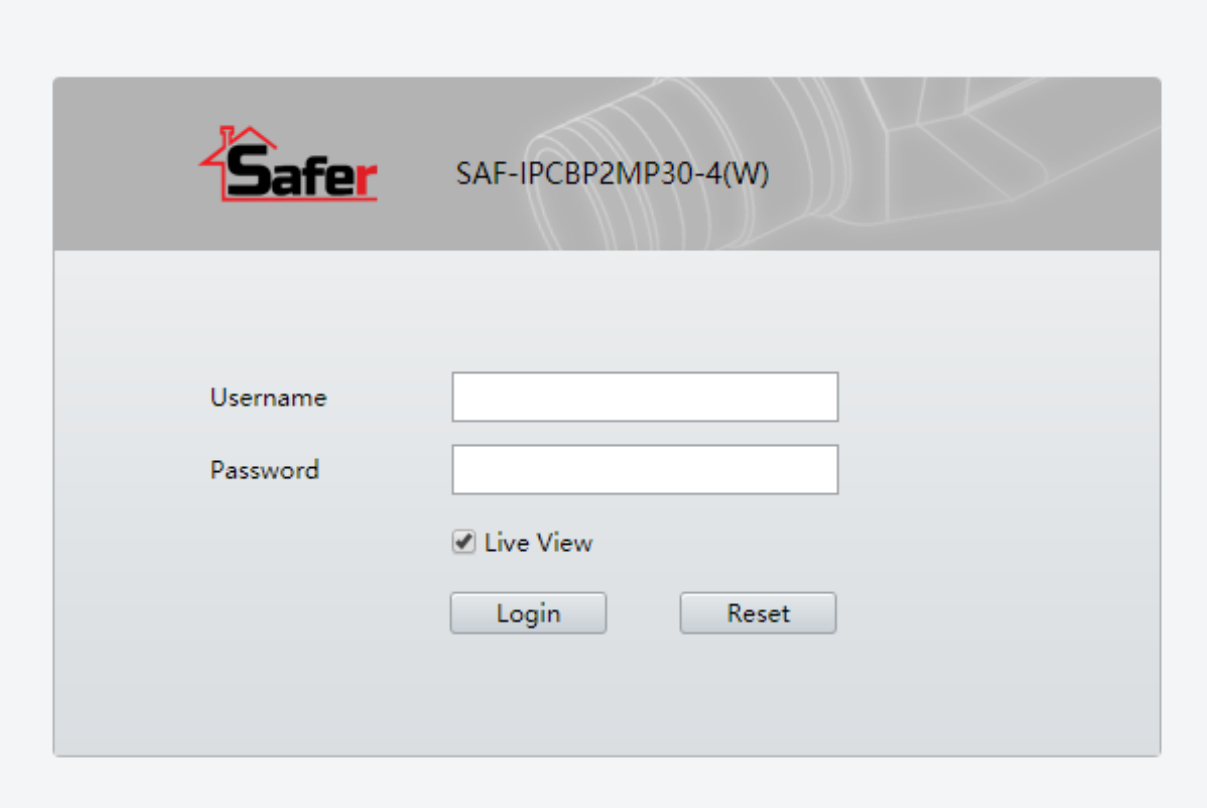

# 9. Intrati la NETWORK → NETWORK → WI-FI

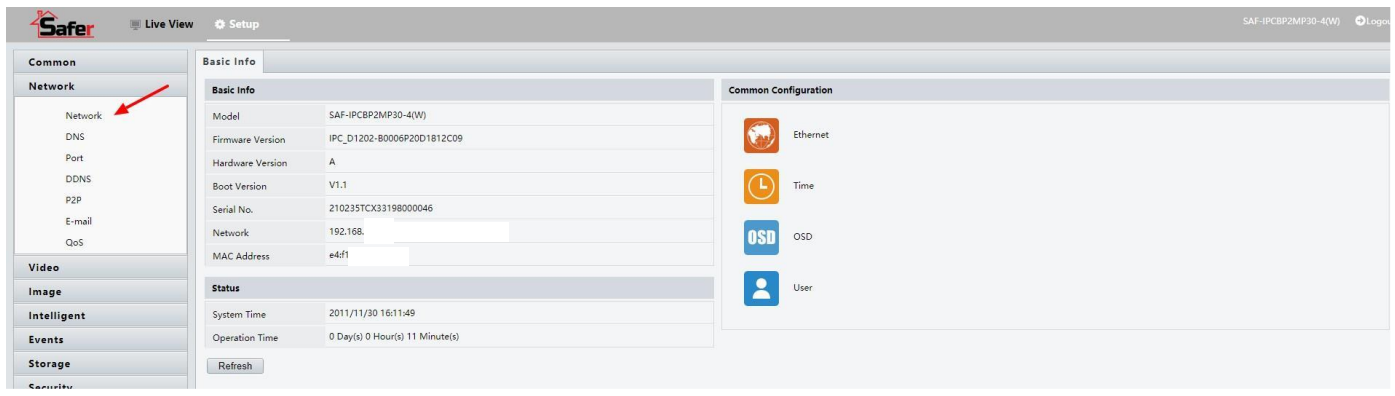

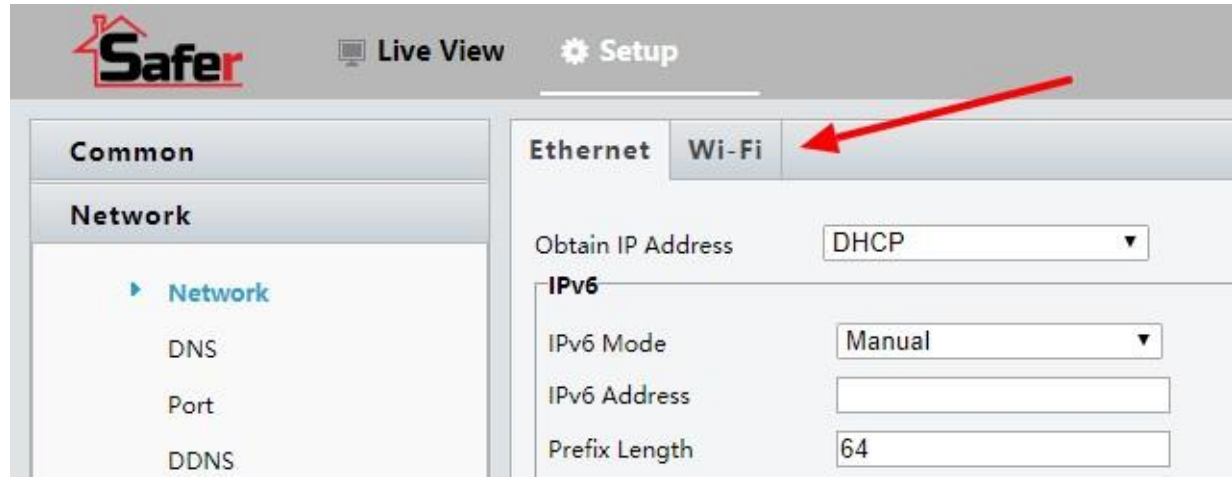

10. Schimbati din WI-FI Hotspot in WI-FI, mai jos va aparea o lista cu retelele din apopiere. Selectati reteaua dumneavoastra si introduceti parola.

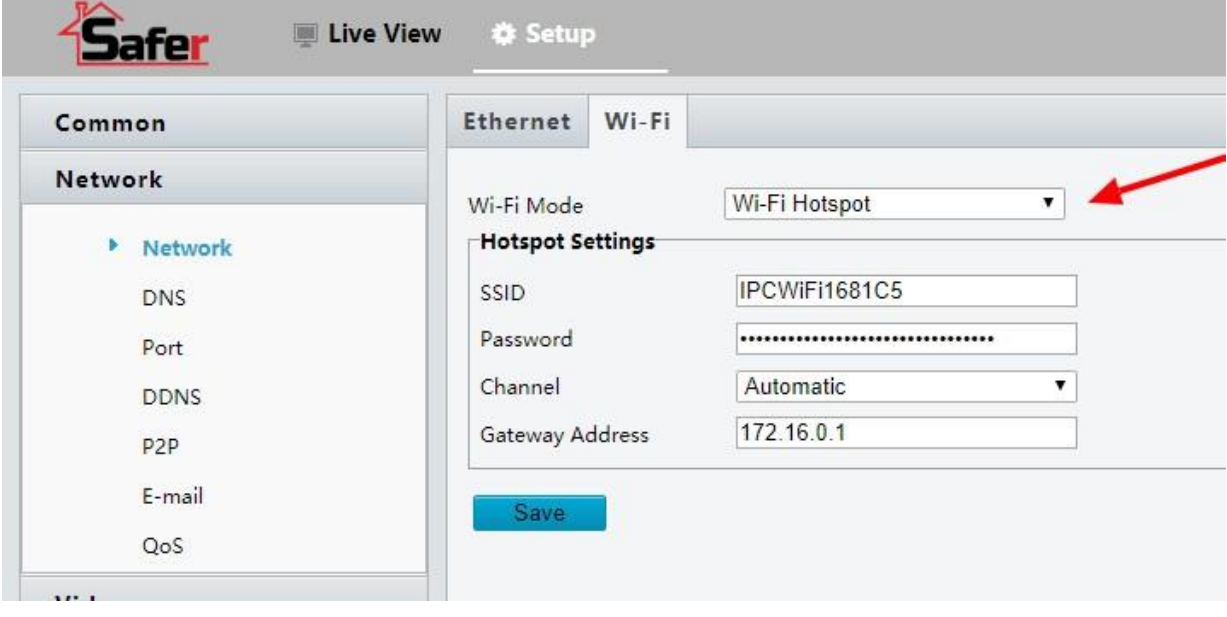

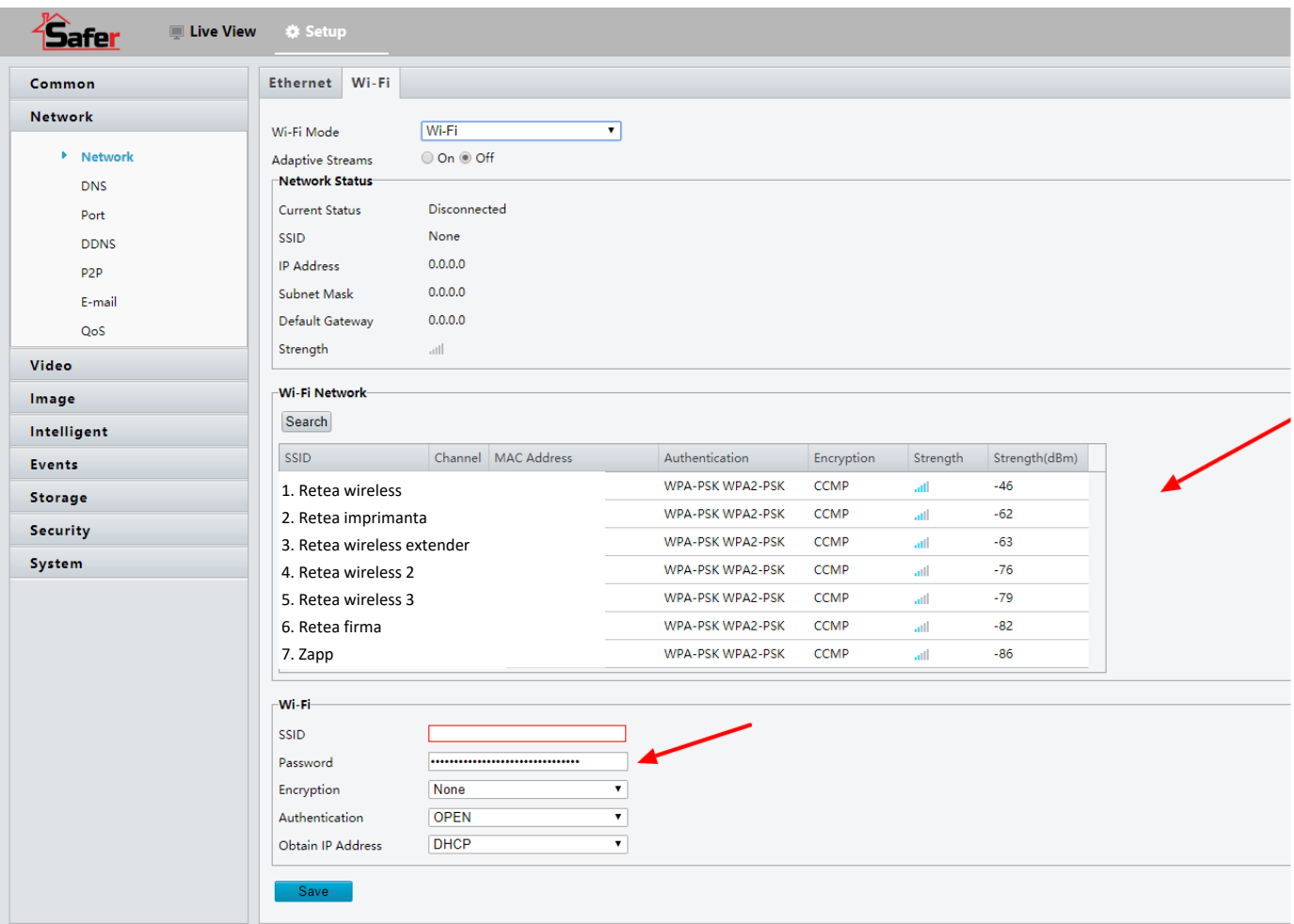

11. Camera este configurata pentru a functiona pe wireless. Puteti sa deconectati cablul (PatchCord)

### **Acum o vom adauga pe contul de CLOUD, astfel o veti putea accesa dintr-o retea externa.**

12. Intrati pe STAR4LIVE.COM , folositi acelasi cont ca cel din aplicatia GUARD VIEWER (de la punctul 3)

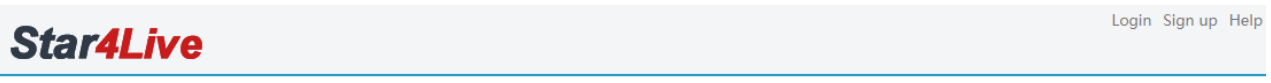

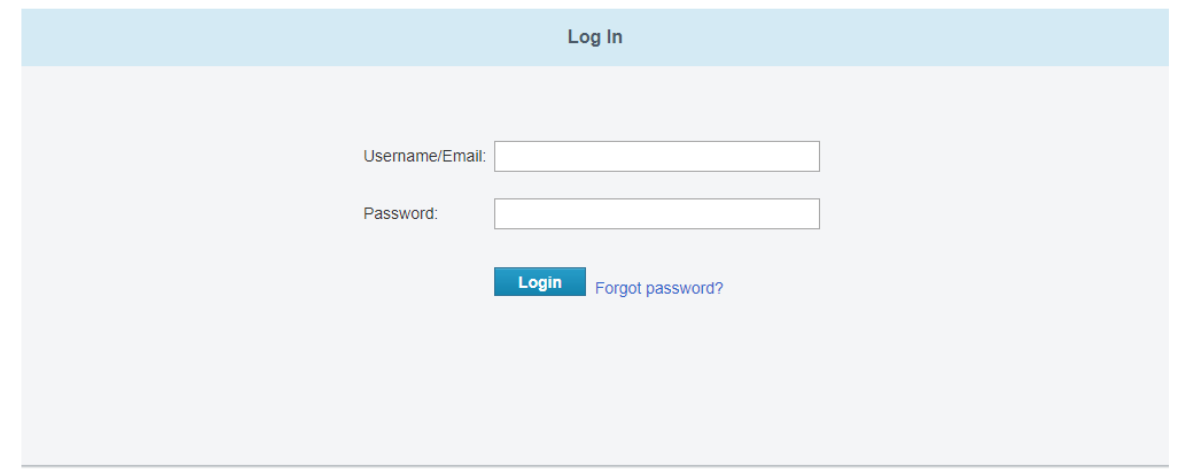

13. Apasati pe ADD DEVICE

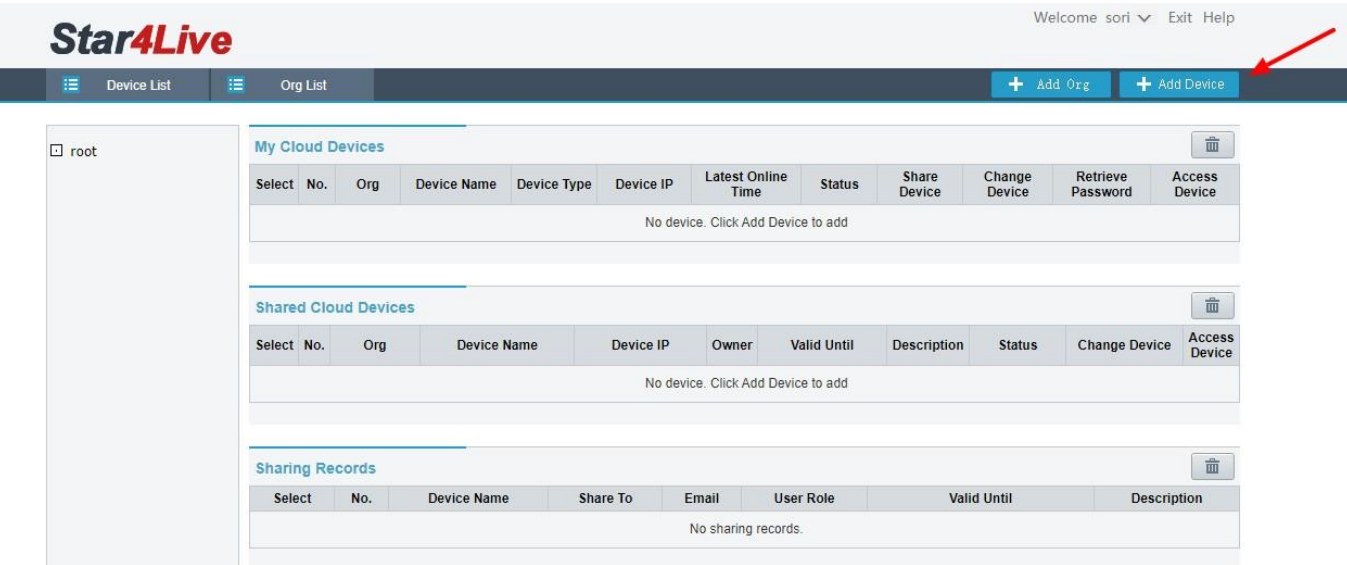

14. Introduceti codul dispozitivului ( il gasiti fie pe manualul de utilizare, fie in interfata camerei, pe care o puteti accesa ca la pasul 8, in meniul NETWORK→P2P). Alegeti orice nume doriti pentru dispozitiv. Apasati pe butonul albastru "ADD"

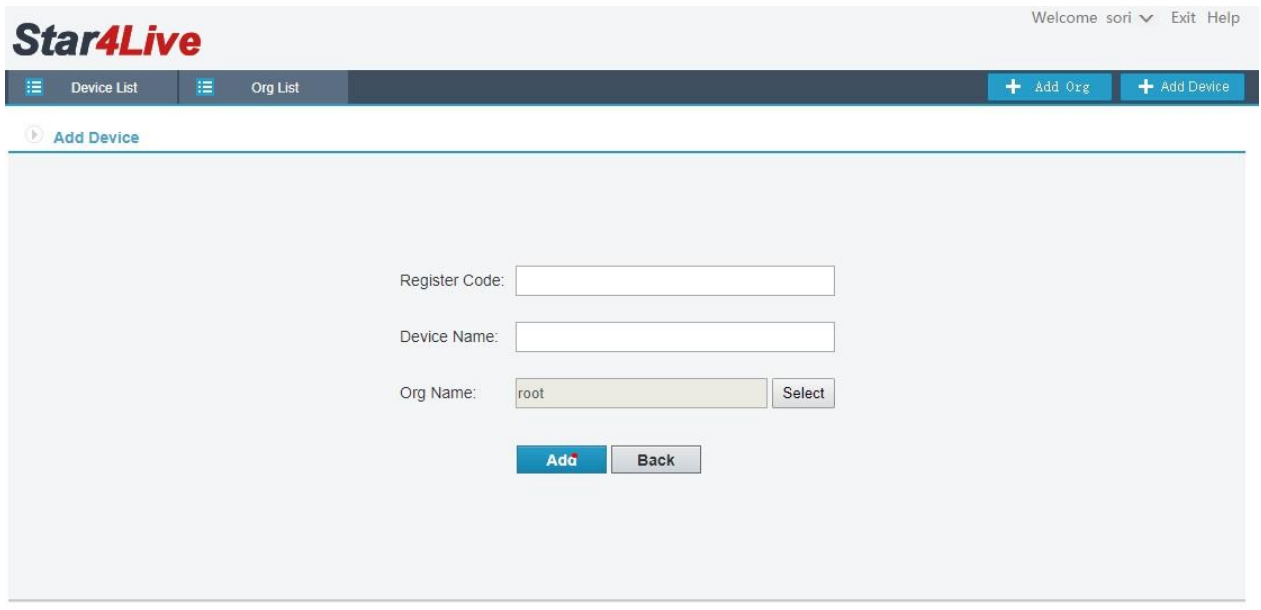

15. Acum puteti sa o accesati si pe telefon, automat in aplicatia GUARD VIEWER